## **Mist 運用マニュアル アクセスポイント LED ステータス確認**

© 2021 Juniper Networks **1**

**ジュニパーネットワークス株式会社** 2023年4月 Ver 1.1

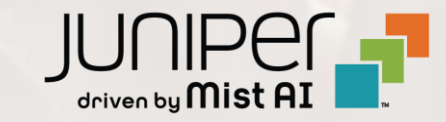

**はじめに**

- ◆ 本マニュアルは、『アクセスポイント LED ステータス確認』 について説明します
- ❖ 手順内容は 2023年4月 時点の Mist Cloud にて確認を実施しております 実際の画面と表示が異なる場合は以下のアップデート情報をご確認下さい <https://www.mist.com/documentation/category/product-updates/>
- ❖ 設定内容やパラメータは導入する環境や構成によって異なります 各種設定内容の詳細は下記リンクよりご確認ください <https://www.mist.com/documentation/>
- ◆ 他にも多数の Mist 日本語マニュアルを 「ソリューション&テクニカル情報サイト」 に掲載しております <https://www.juniper.net/jp/ja/local/solution-technical-information/mist.html>

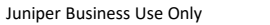

#### ■運用ケース(例) ・ アクセスポイントの LED を確認し、現在のステータスを確認したい時

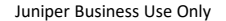

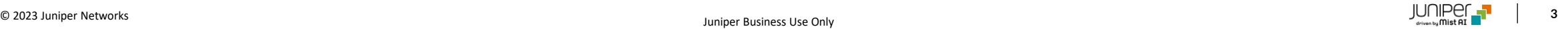

### **アクセスポイント LED ステータス確認**

1. [Access Points] をクリックします Connected 以外の場合、Status 部をクリックすることで AP Status が表示されます

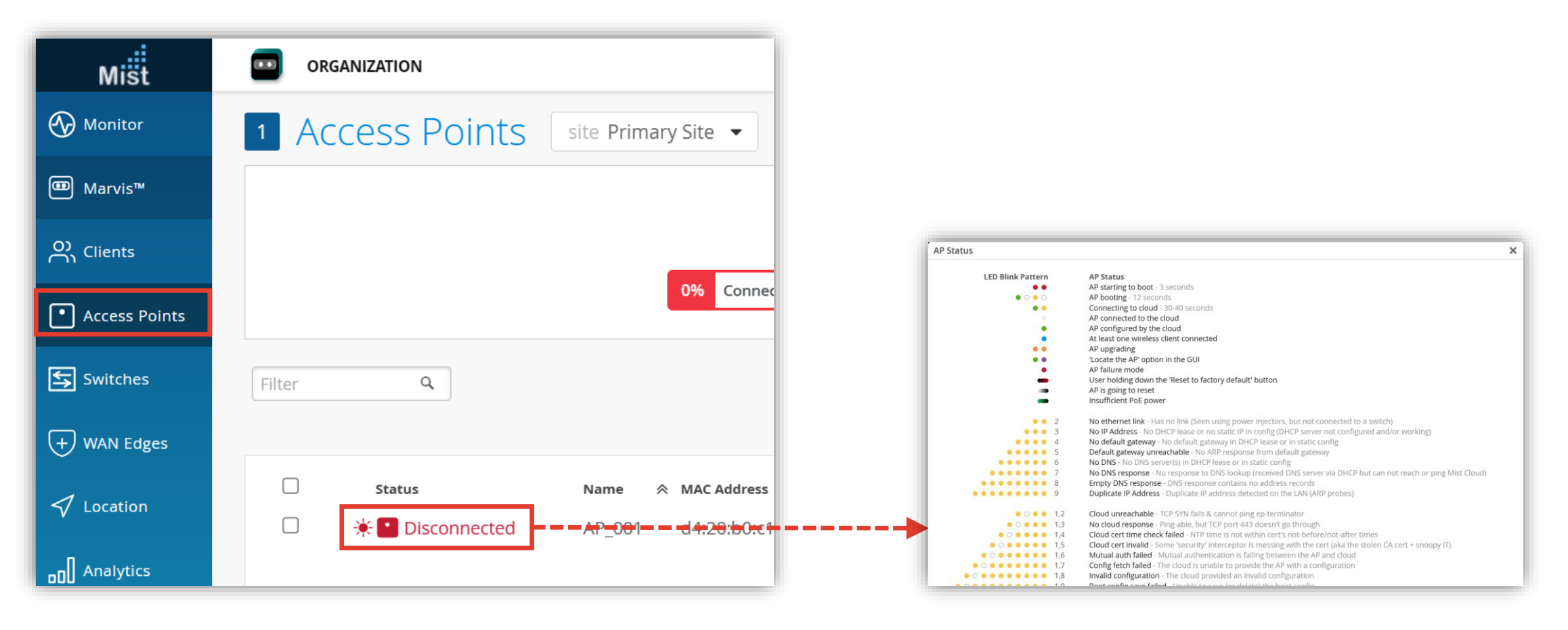

**アクセスポイント LED ステータス確認**

#### 2. アクセスポイントの LED から、現在のステータス(状態)を確認出来ます

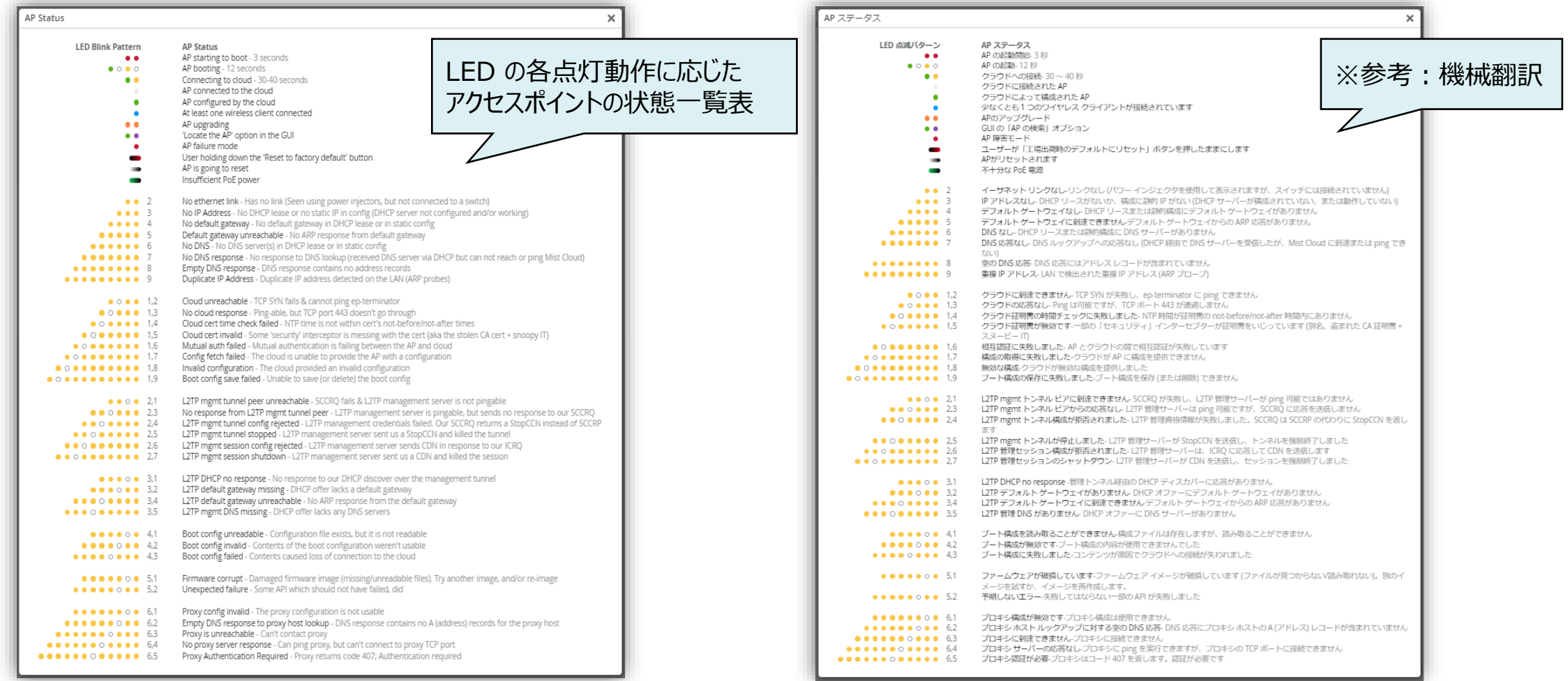

# Thank you

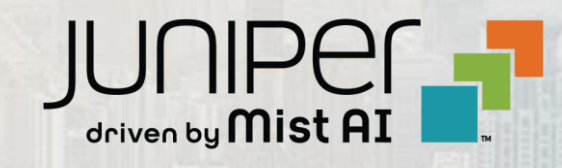

© 2021 Juniper Networks **6** Juniper Business Use Only